**Программа Microsoft PowerPoint**

# **Общие сведения**

**Программа Microsoft PowerPoint** - это программа для создания презентаций - упорядоченного набора слайдов, с помощью которого вы можете графически пояснить свое выступление на конференции, отчет о проделанной работе и т.п.

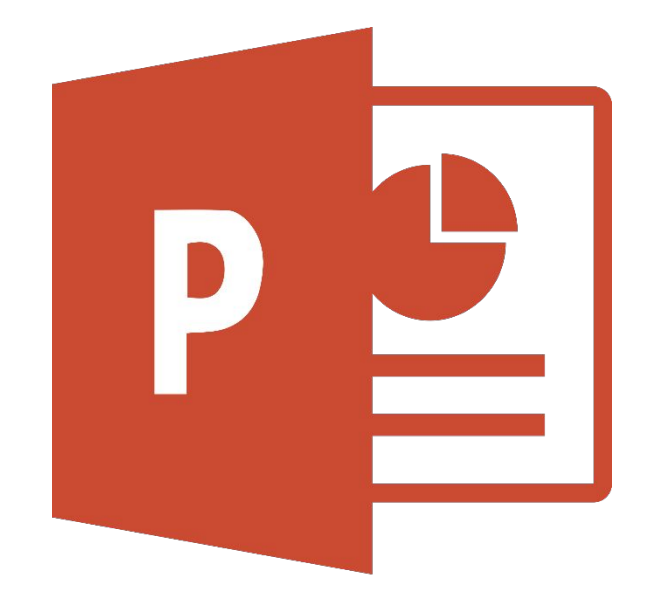

# **Общие сведения**

**Слайд** – электронная страница презентации.

На слайде можно разместить следующие объекты:

- ❑ текст,
- ❑ изображение,
- ❑ звук,
- анимацию.

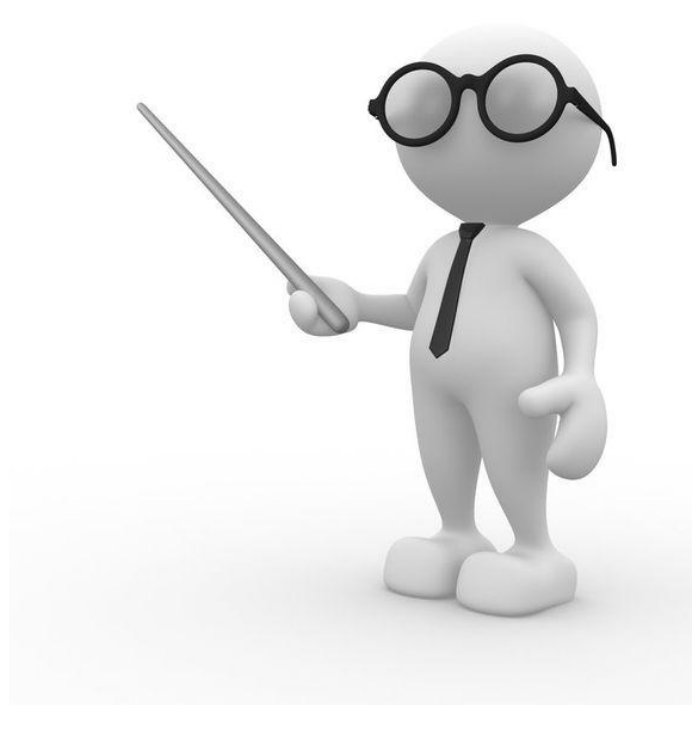

#### **Запуск программы MS Power Point**

**1 способ:** щелкните по значку программы PowerPoint на рабочем столе.

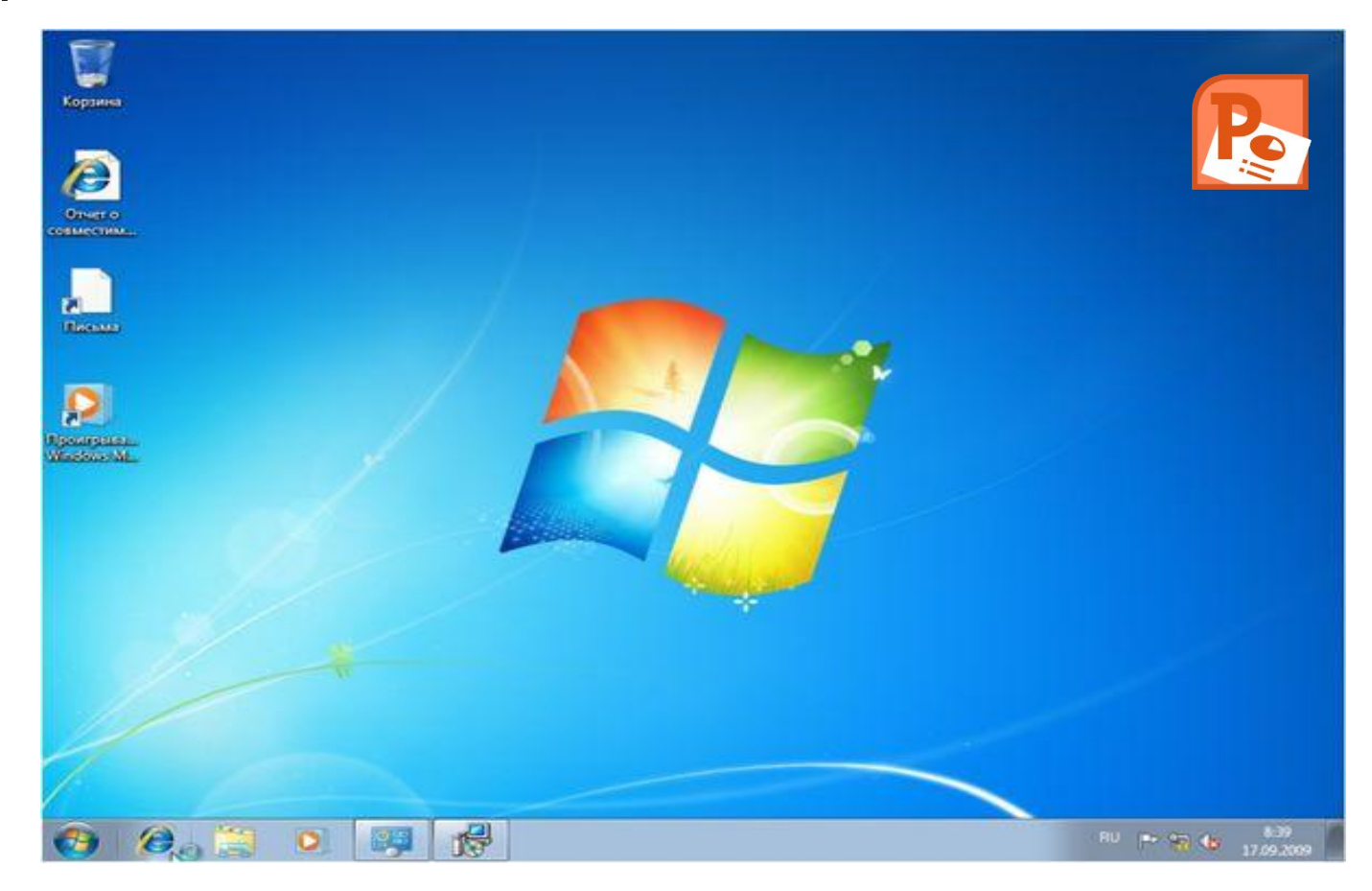

## **Запуск программы MS Power Point**

#### **2 способ:**

- •Нажмите кнопку Пуск;
- •Щелкните команду «Все программы»;
- •Щелкните по команде Microsoft Office и выберите команду Microsoft Office Power Point.

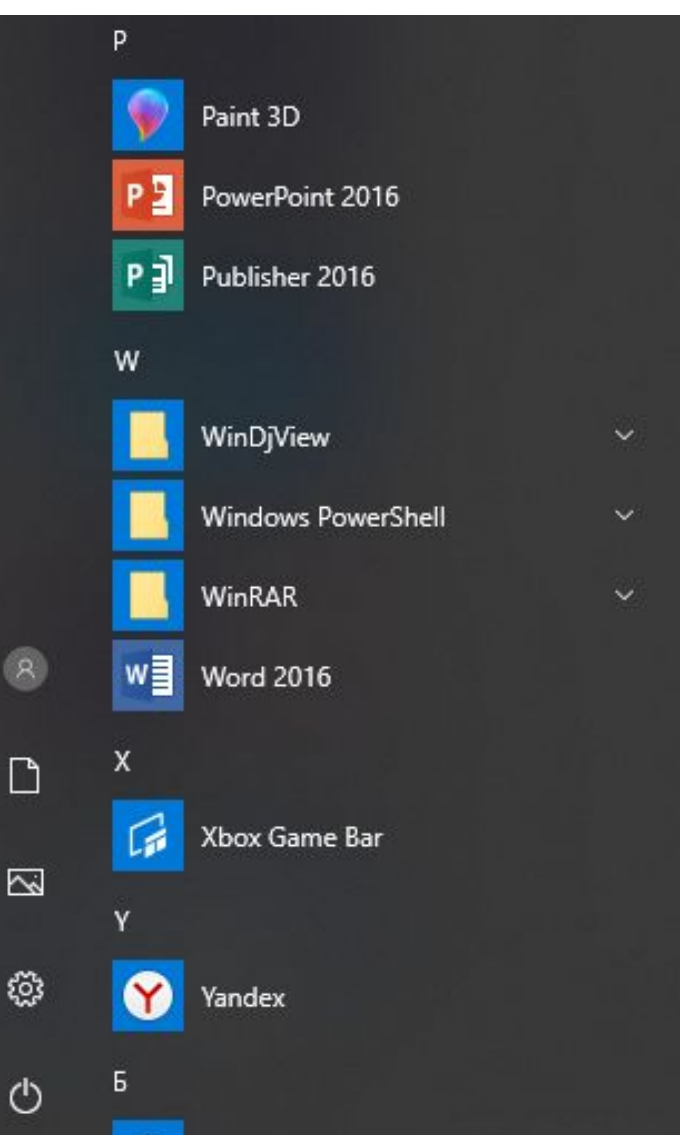

При первом открытии программы перед нами стандартный шаблон слайда. Если вы хотите создать свою самостоятельную презентацию, выбираем меню "Файл -> Пустая презентация".

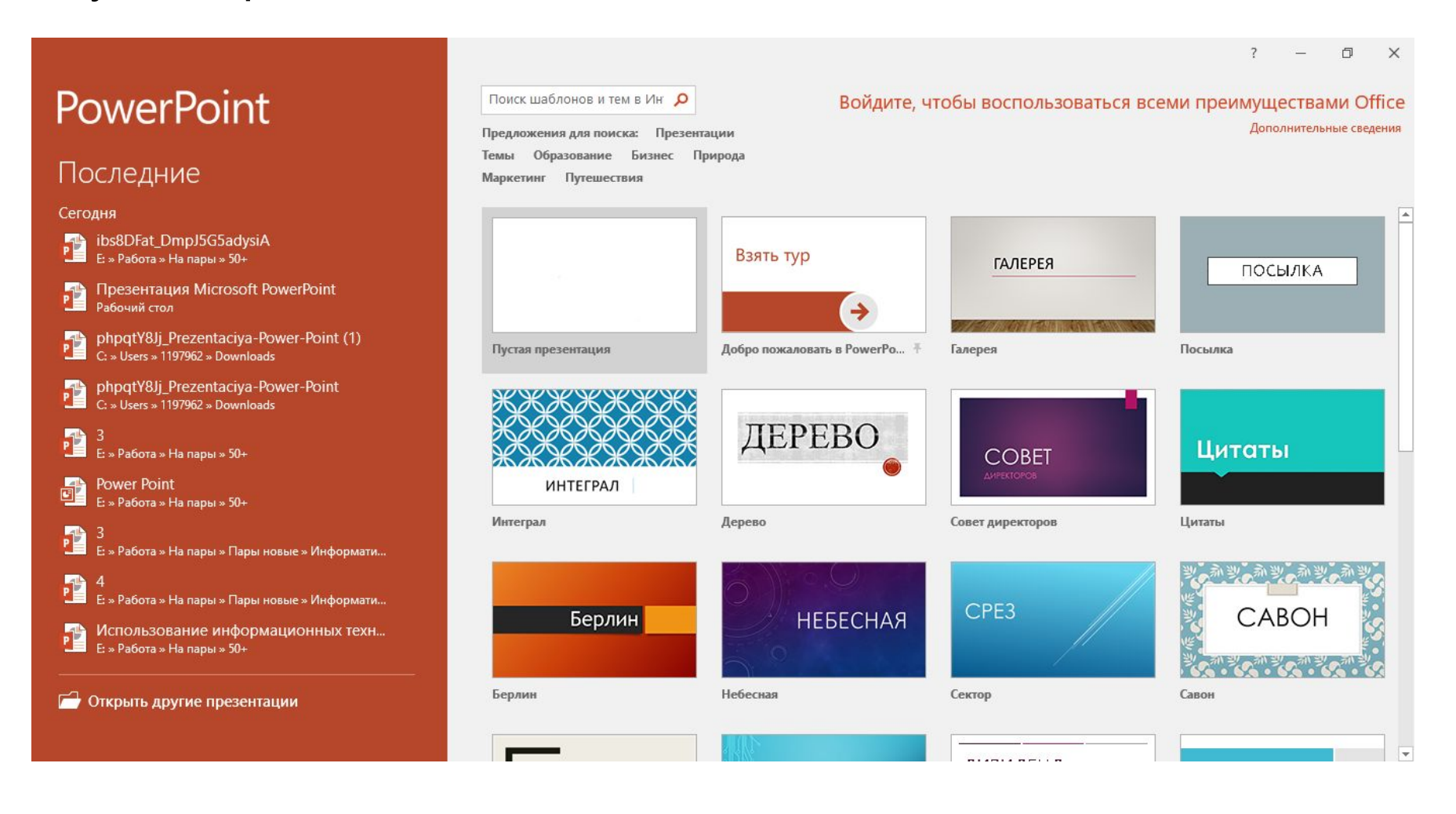

После того, как вы создали презентацию или произвели какие-либо действия, нужно все это сохранить (кнопка быстрого сохранения).

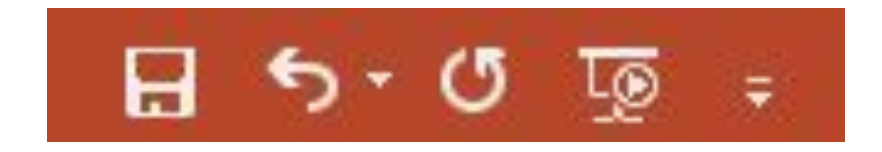

Чтобы отменить ваши действия или вернуть предыдущие, нажимаем на стрелочки.

#### **Интерфейс программы MS PowerPoint**

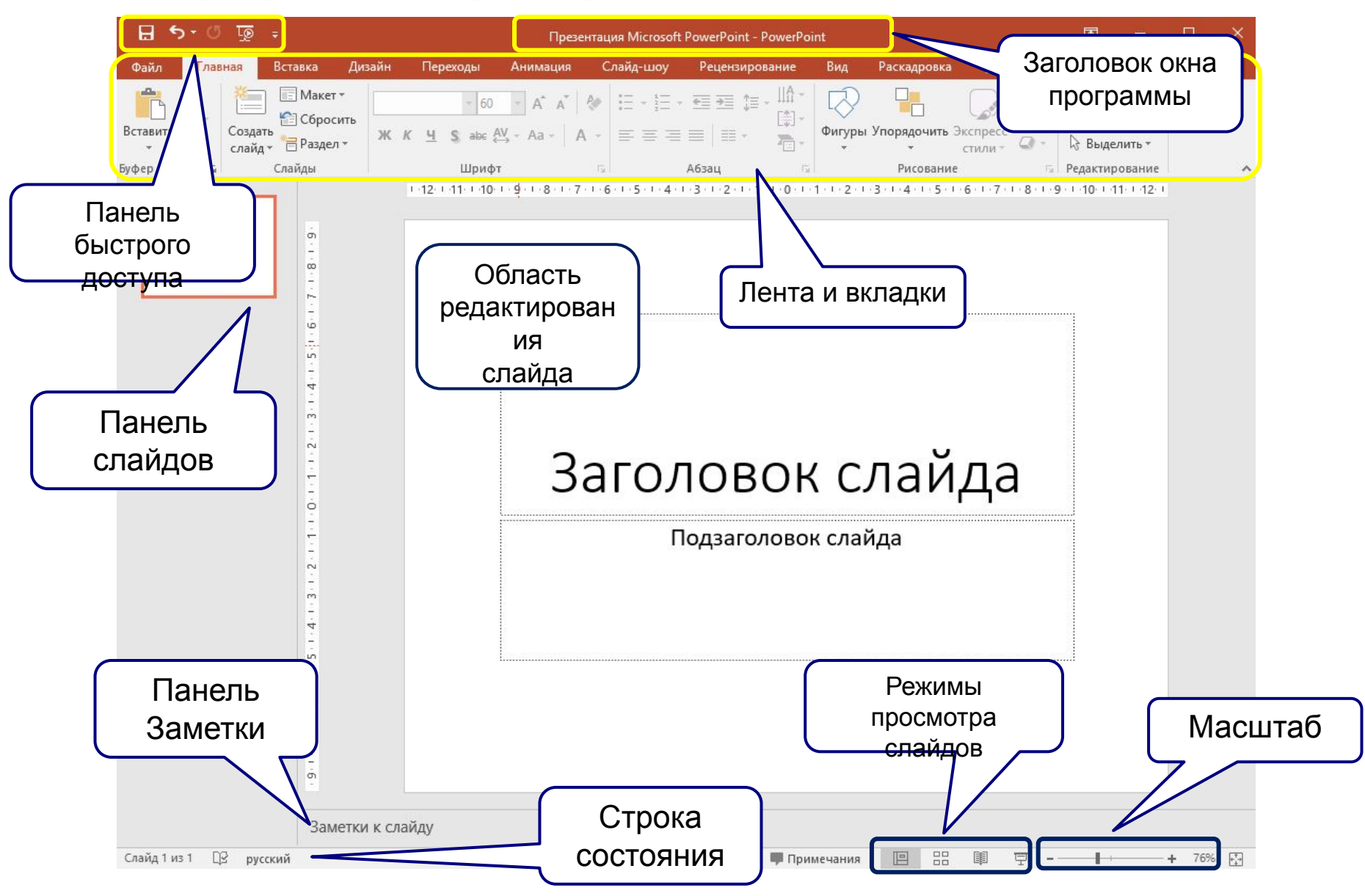

#### **Лента**

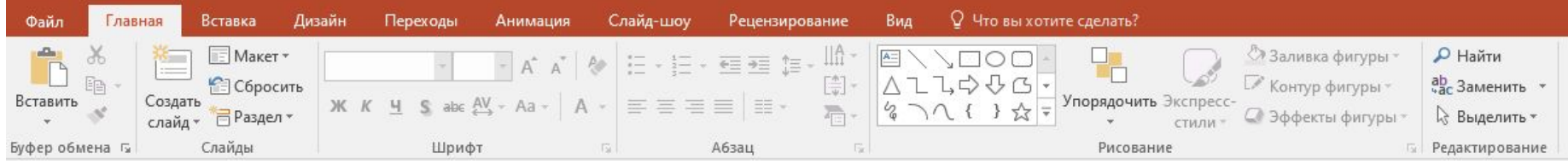

Лента содержит команды и другие пункты меню. Каждая вкладка содержит инструменты для выполнения операций определенного типа.

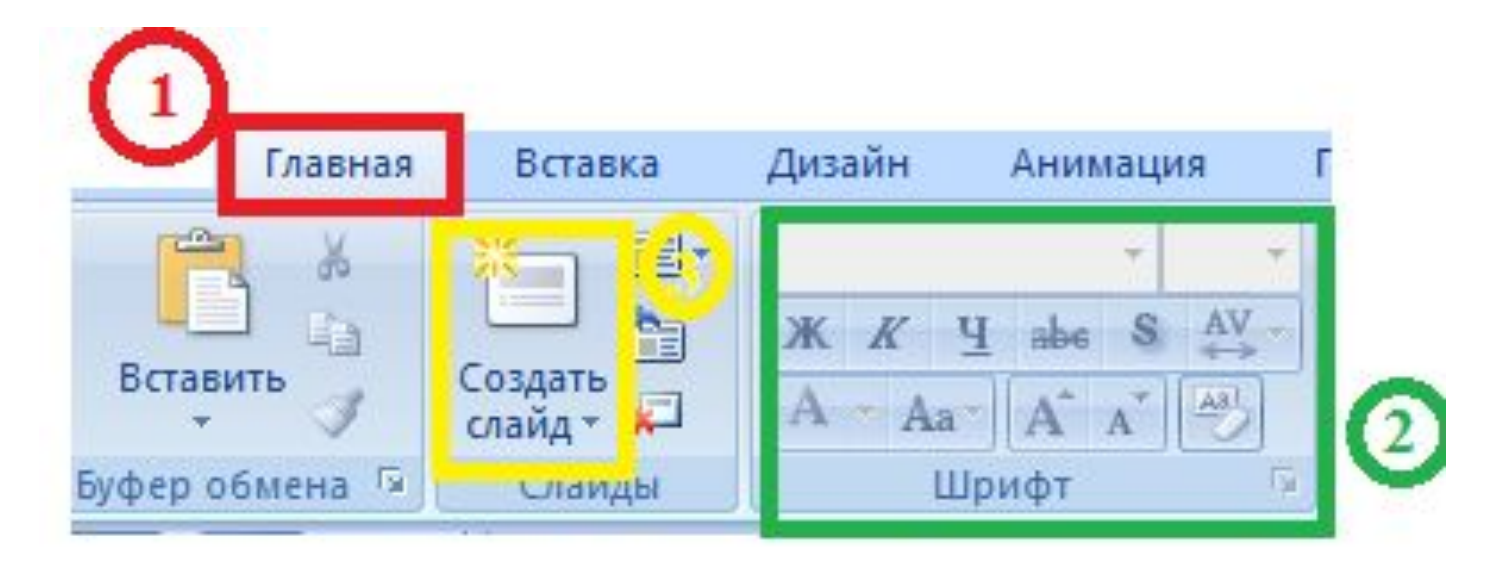

#### **Другие возможности ленты:**

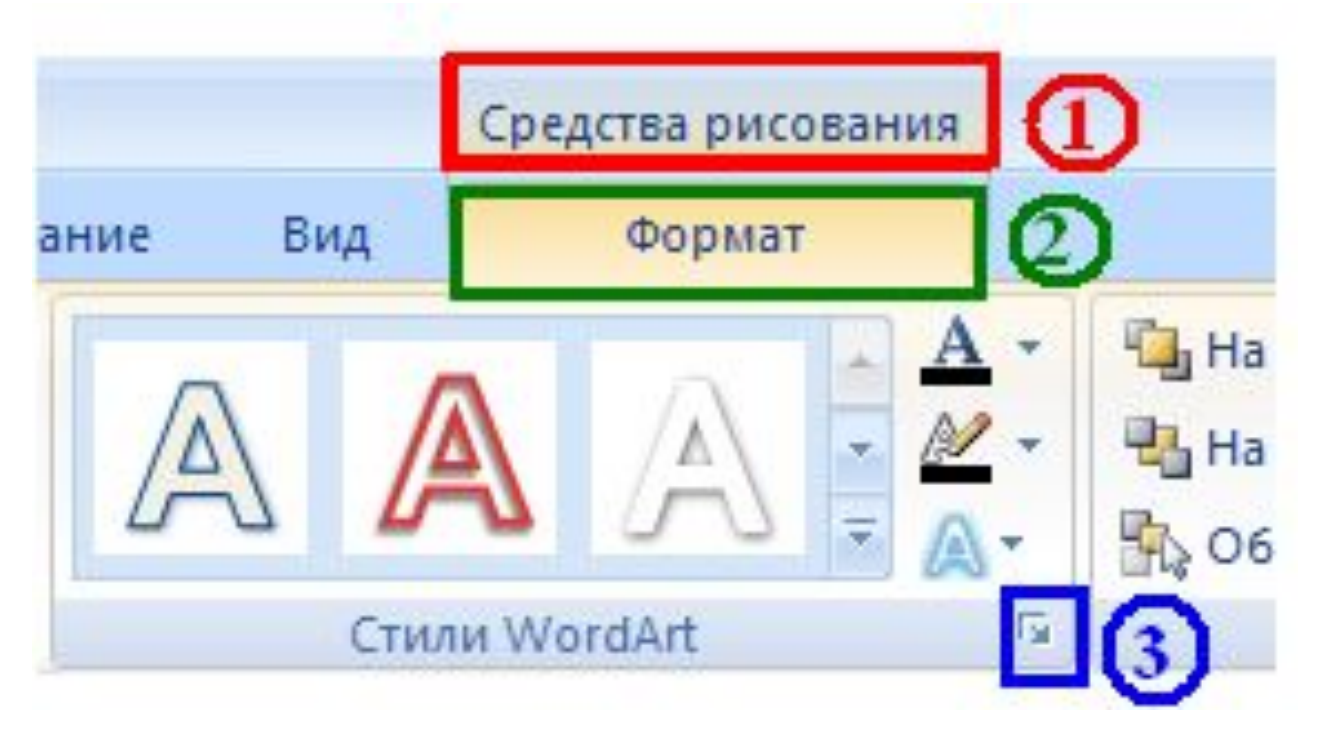

**Контекстная вкладка** – появляются только в том случае, когда на слайд добавлен какой – то объект, что позволяет не перегружать ленту. Активна эта вкладка в том случае, когда объект выделен.

## Вкладка меню «Файл»

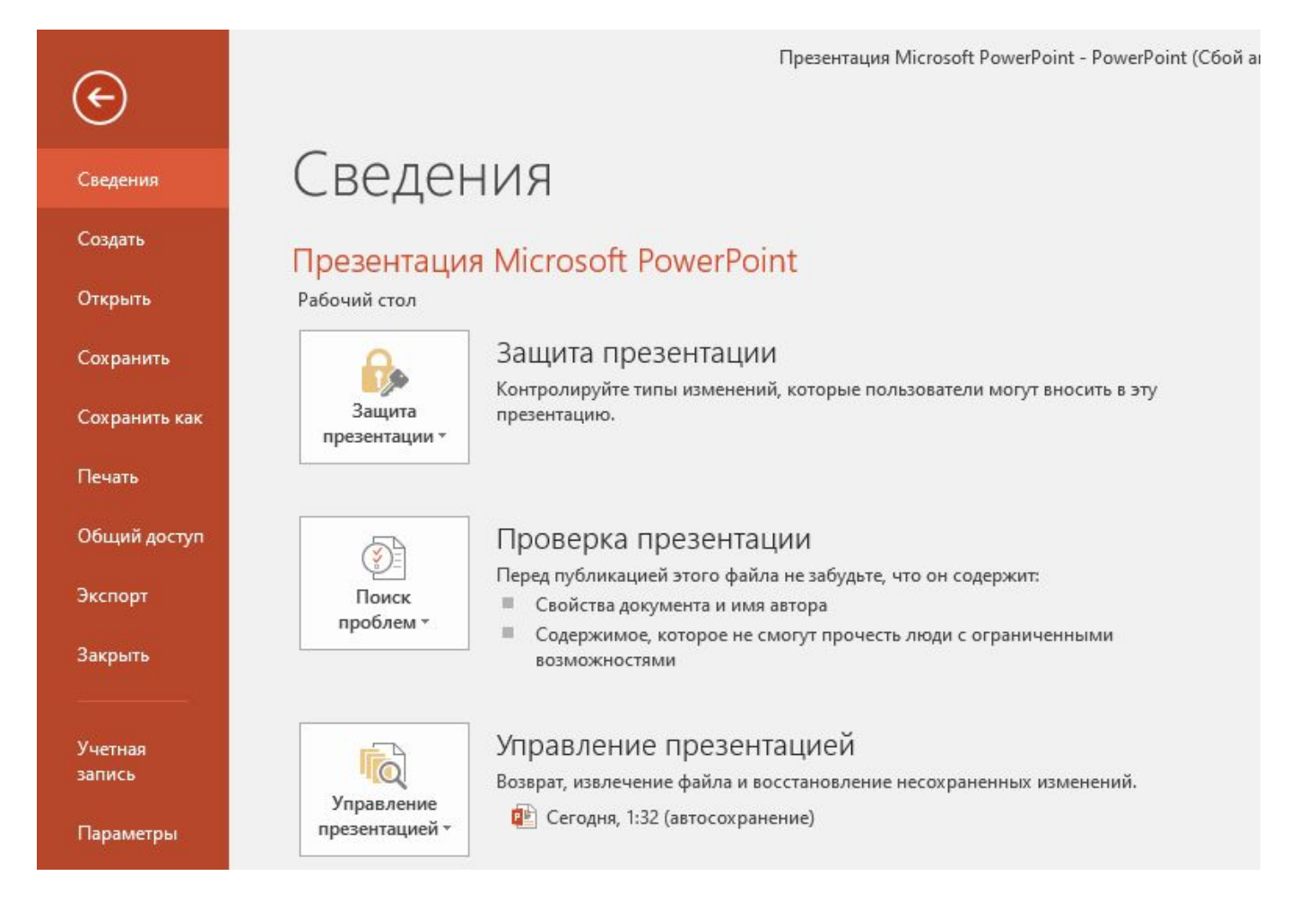

Позволяет сохранить (в разных расширениях), создать или распечатать презентацию.

#### Вкладка меню «Главная»

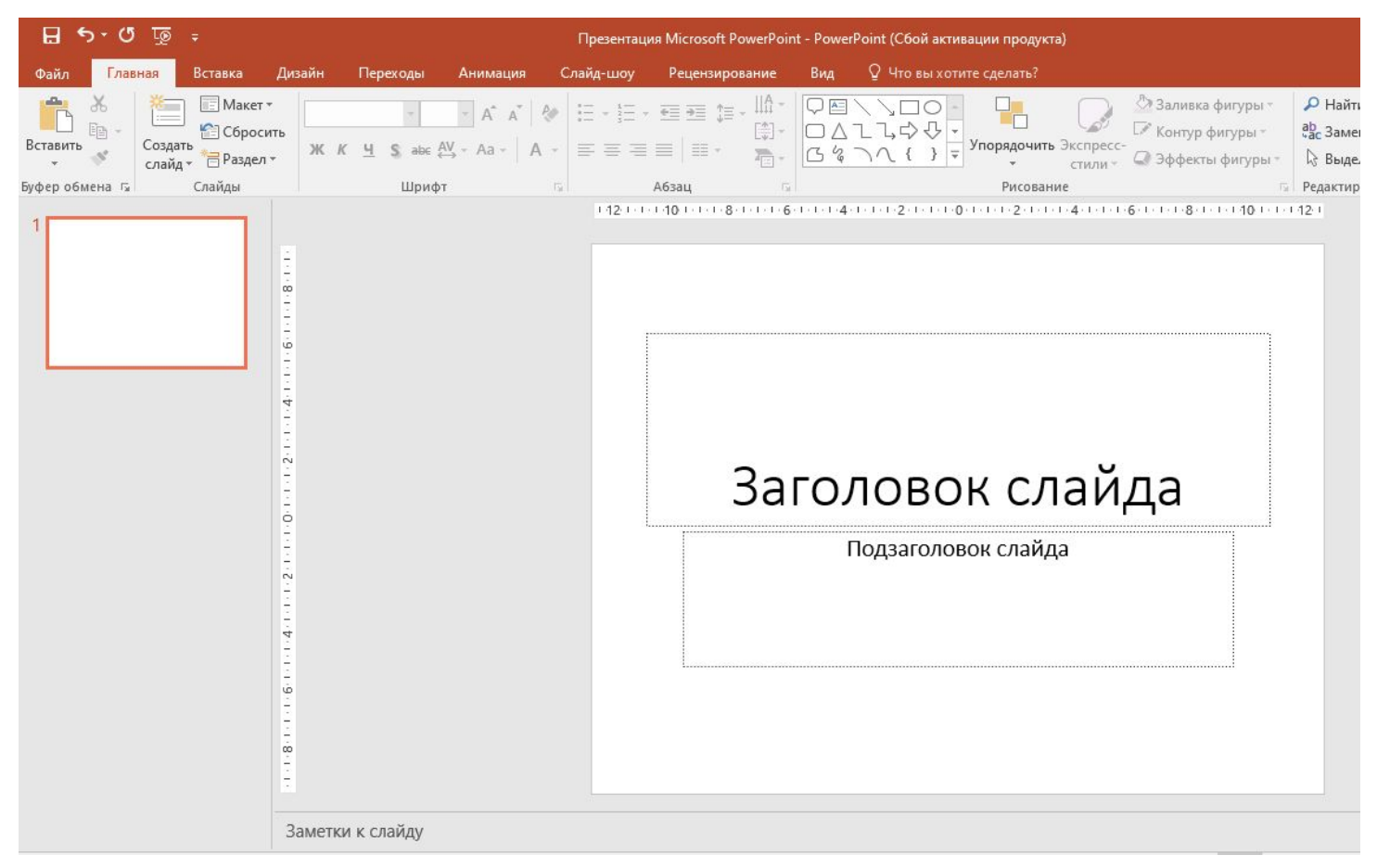

**Доступны функции:** создание слайда, рисование, поиск и замена контента, выбор готового макета слайдов, настройка шрифта и отображение текста.

## Вкладка меню «Вставка»

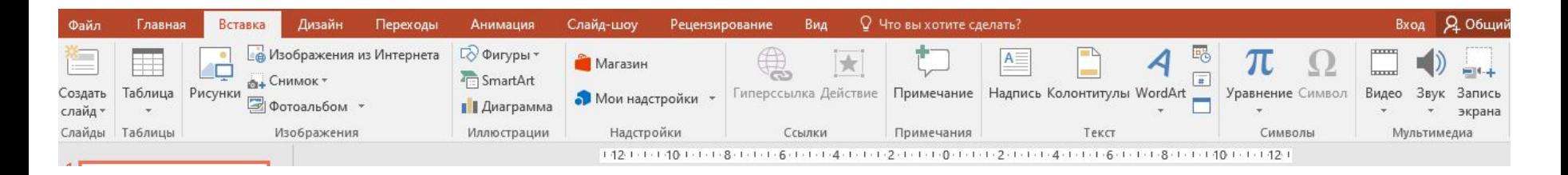

Позволяет размещать различный контент на слайдах: музыку, видеоролики, картинки и фотографии, текст.

## Вкладка меню «Дизайн»

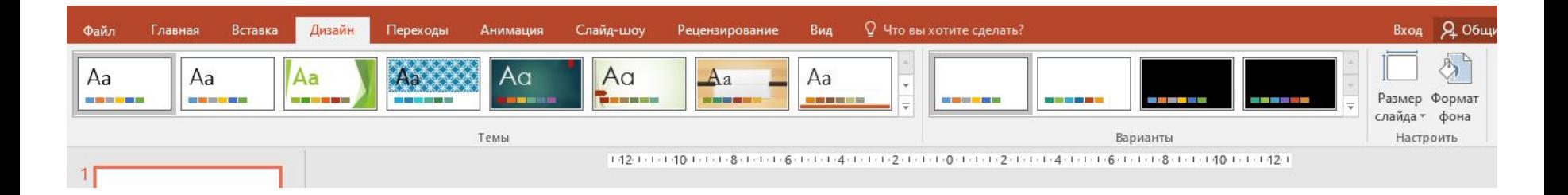

Предлагает опции изменения темы, цвета, шрифтов и добавления эффектов, размера слайда.

## Вкладка меню «Переходы»

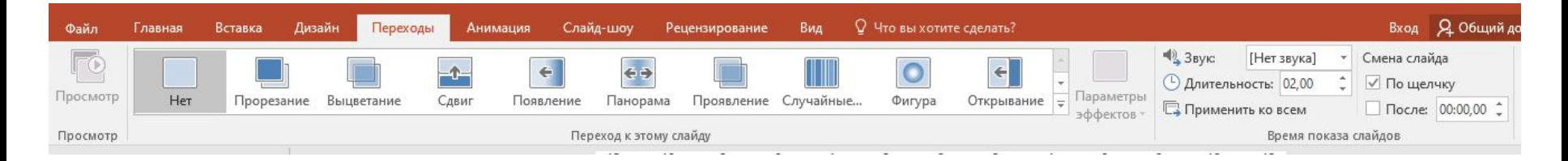

Позволяет задать смену слайдов в презентации. Можно установить разные варианты перехода от одного слайда к следующему, время показа каждого слайда, звук смены.

#### Вкладка меню «Анимация»

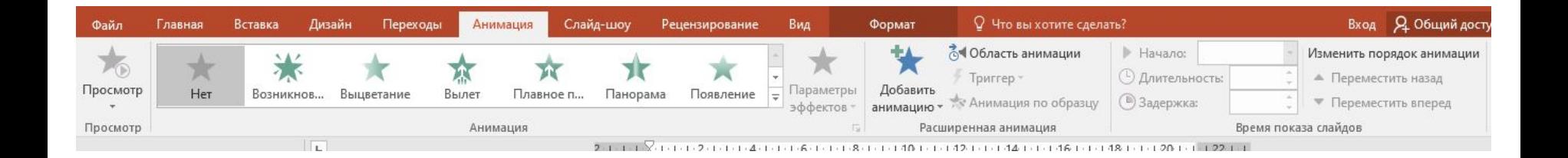

#### Позволяет добавлять эффекты анимации в слайды.

# Вкладка меню «Слайд-шоу»

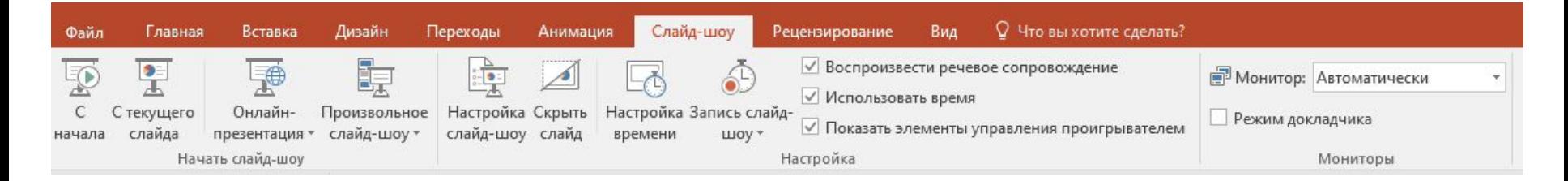

Позволяет начать просмотр презентации, настроить ее отображение. Можно настроить показ на несколько экранов, включить звуковое сопровождение.

#### Вкладка меню «Рецензирование»

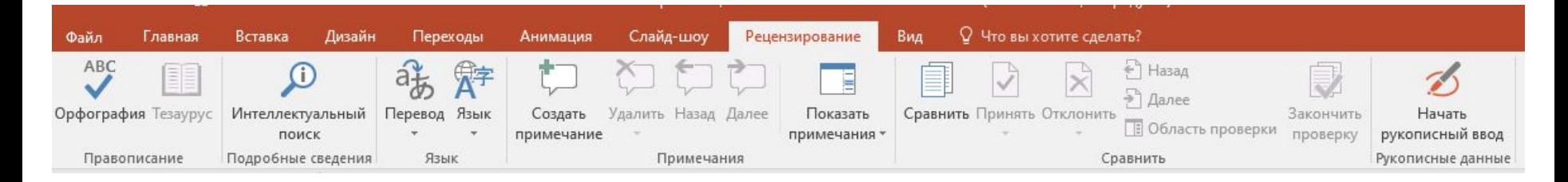

Данные настройки позволяют оставлять замечания другим разработчикам, проверять орфографию текста, переводить его на иностранный язык.

## Вкладка меню «Вид»

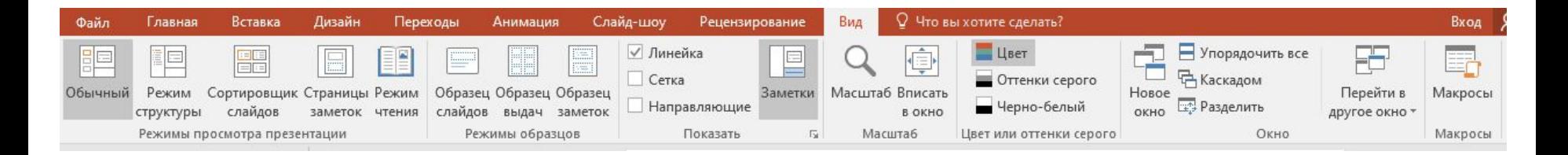

Опции позволяют изменить масштаб и цветовую гамму слайдов.

#### **СПАСИБО ЗА ВНИМАНИЕ!**